# **Connecting a Selection of Graphic Objects**

# Connecting the selection of graphic objects

Process [D2000 GrEditor](https://doc.ipesoft.com/display/D2DOCV11EN/D2000+GrEditor) allows the user to set or modify connection parameters for several graphic objects [\(selection of graphic objects\)](https://doc.ipesoft.com/display/D2DOCV11EN/Select) at the same time.

The connection parameters for a selection of graphic objects are being configured in the palette [Connect object](https://doc.ipesoft.com/display/D2DOCV11EN/Connect+Object) - the tab **Multiple change**.

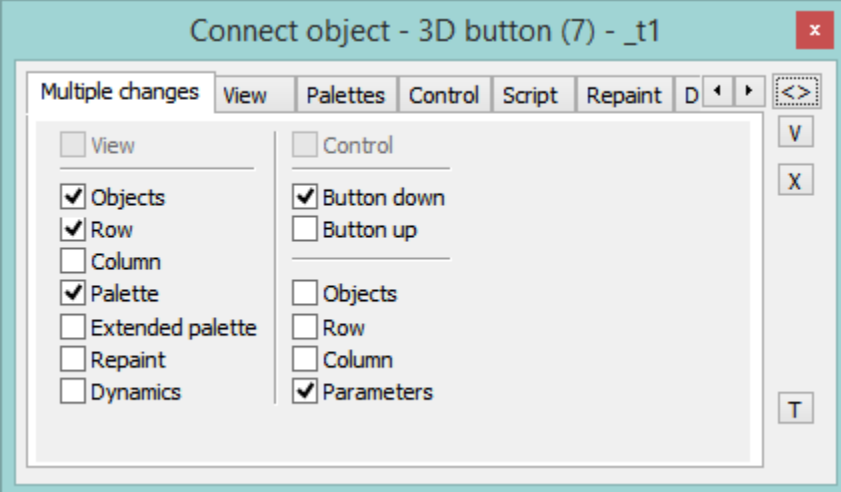

The palette contains the following tabs:

[Multiple change](#page-0-0) [View](#page-1-0) **[Control](#page-2-0) [Palettes](#page-2-1)** [Script](#page-3-0) **[Repaint](#page-4-0) [Dynamics](#page-4-1)** [Info text/URL](#page-4-2)

# <span id="page-0-0"></span>**Multiple change**

#### **View**

If the parameter is checked, all the parameters defined in the tabs [View](https://doc.ipesoft.com/display/D2DOCV11EN/Connect+Object#ConnectObject-zobraz), [Repaint](https://doc.ipesoft.com/display/D2DOCV11EN/Connect+Object#ConnectObject-prekresli) and [Dynamics](https://doc.ipesoft.com/display/D2DOCV11EN/Connect+Object#ConnectObject-dynamika) will be used for the group of graphic objects (as well as you check all the parameters placed in the column below this parameter).

#### **Objects**

The parameter allows to define the parameter **Connected object** (tab [View](https://doc.ipesoft.com/display/D2DOCV11EN/Connect+Object#ConnectObject-zobraz)) for group of graphic objects.

#### **Row**

The parameter allows to define the parameter **Row** (tab [View](https://doc.ipesoft.com/display/D2DOCV11EN/Connect+Object#ConnectObject-zobraz)) for group of graphic objects.

#### **Column**

The parameter allows to define the parameter **Column** (tab [View](https://doc.ipesoft.com/display/D2DOCV11EN/Connect+Object#ConnectObject-zobraz)) for group of graphic objects.

#### **Palette**

The parameter allows to define the parameter **Palette** (tab [View\)](https://doc.ipesoft.com/display/D2DOCV11EN/Connect+Object#ConnectObject-zobraz) for group of graphic objects.

#### **Extended palette**

The parameter allows to define the parameter **Extended palette** (tab [View](https://doc.ipesoft.com/display/D2DOCV11EN/Connect+Object#ConnectObject-zobraz)) for group of graphic objects.

#### **Repaint**

The parameter allows to define the repaint parameters (tab [Repaint](https://doc.ipesoft.com/display/D2DOCV11EN/Connect+Object#ConnectObject-prekresli)) for group of graphic objects.

## **Dynamics**

The parameter allows to define the repaint parameters for dynamic view (tab [Dynamics](https://doc.ipesoft.com/display/D2DOCV11EN/Connect+Object#ConnectObject-dynamika)) for group of graphic objects.

#### **Control**

If the parameter is checked, all the parameters defined in the tabs Control will be used for group of graphic objects (as well as you check all the parameters placed in the column below the parameter, except the parameters **Button down** and **Button up**).

#### **Button down**

The parameter allows to set the parameter **Button down** (tab [Control\)](https://doc.ipesoft.com/display/D2DOCV11EN/Connect+Object#ConnectObject-ovladanie) for group of graphic objects.

#### **Button up**

The parameter allows to set the parameter **Button up** (tab [Control](https://doc.ipesoft.com/display/D2DOCV11EN/Connect+Object#ConnectObject-ovladanie)) for all the graphic objects.

#### **Objects**

The parameter allows to define the parameter **Connected object** (tab [Control](https://doc.ipesoft.com/display/D2DOCV11EN/Connect+Object#ConnectObject-ovladanie)) for group of graphic objects.

#### **Row**

The parameter allows to define the parameter **Row** (tab [Control\)](https://doc.ipesoft.com/display/D2DOCV11EN/Connect+Object#ConnectObject-ovladanie) for group of graphic objects.

## **Column**

The parameter allows to define the parameter **Column** (tab [Control](https://doc.ipesoft.com/display/D2DOCV11EN/Connect+Object#ConnectObject-ovladanie)) for group of graphic objects.

#### **Parameters**

The parameter allows to define some parameters (tab [Control\)](https://doc.ipesoft.com/display/D2DOCV11EN/Connect+Object#ConnectObject-ovladanie) for all the graphic objects in the group - e.g. **Set directly**, **Open window**, **Set value**, **Position** . The parameters **Inherit instance** and **Instance** can not be defined for all the graphic objects in the group.

**Note**: When you define the connection parameters for the group of graphic objects, only the applicable parameters for individual graphic objects will be used.

#### <span id="page-1-0"></span>**View**

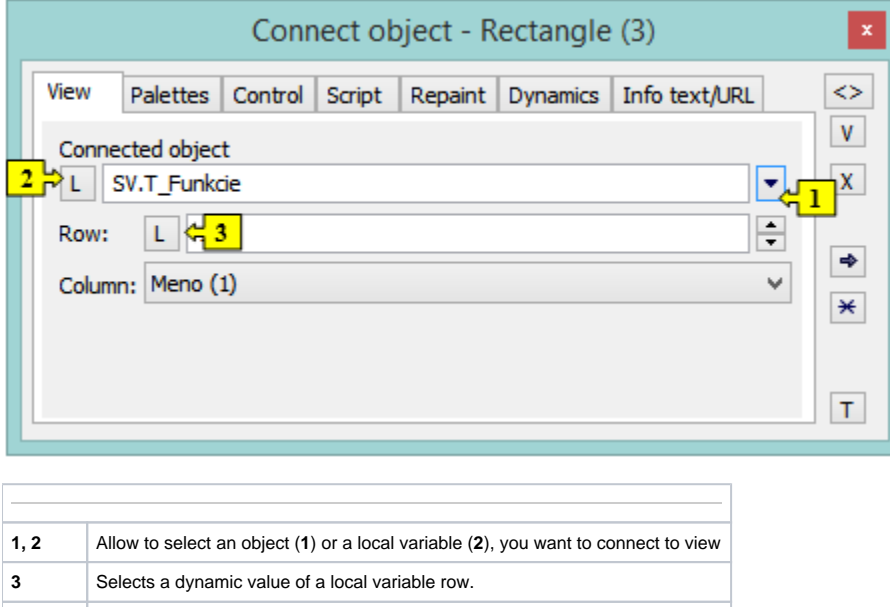

**Column** Selection of a column of the local variable **Index** Allows to choose a row of the local variable. For more information on connecting the object to view see the topic [Connecting objects to view](https://doc.ipesoft.com/display/D2DOCV11EN/Connecting+to+View).

# <span id="page-2-1"></span>**Palettes**

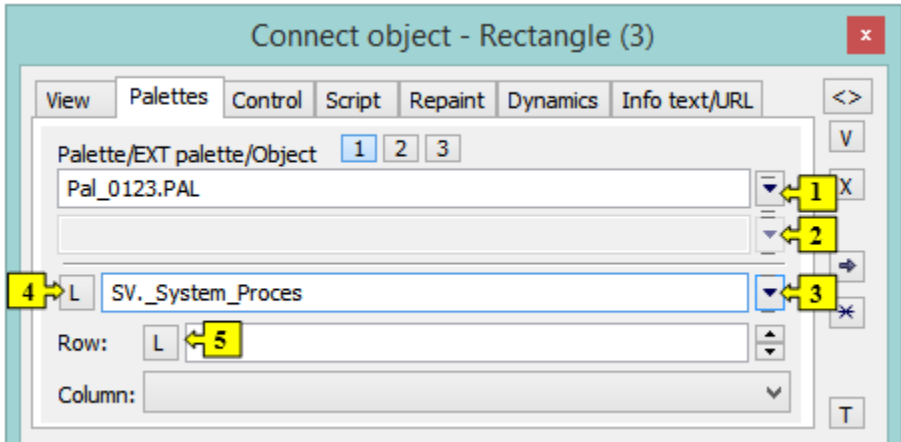

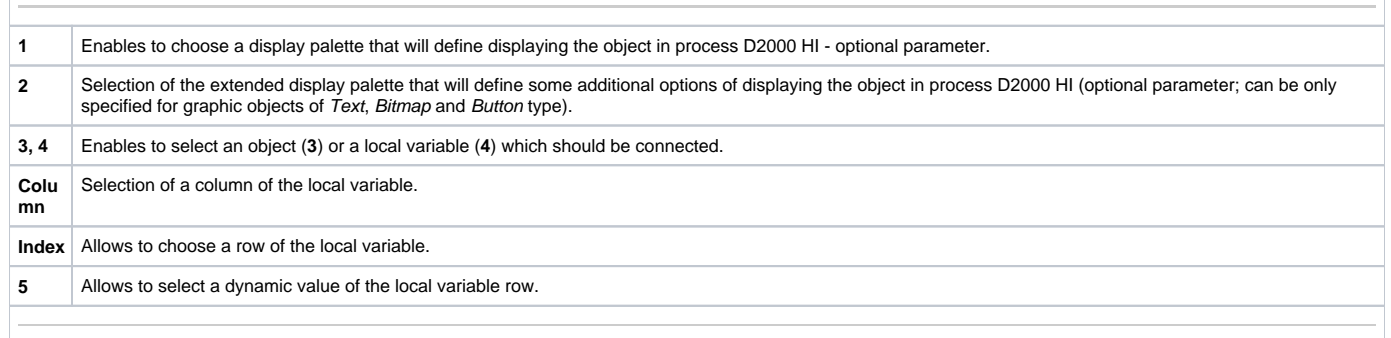

# <span id="page-2-0"></span>**Control**

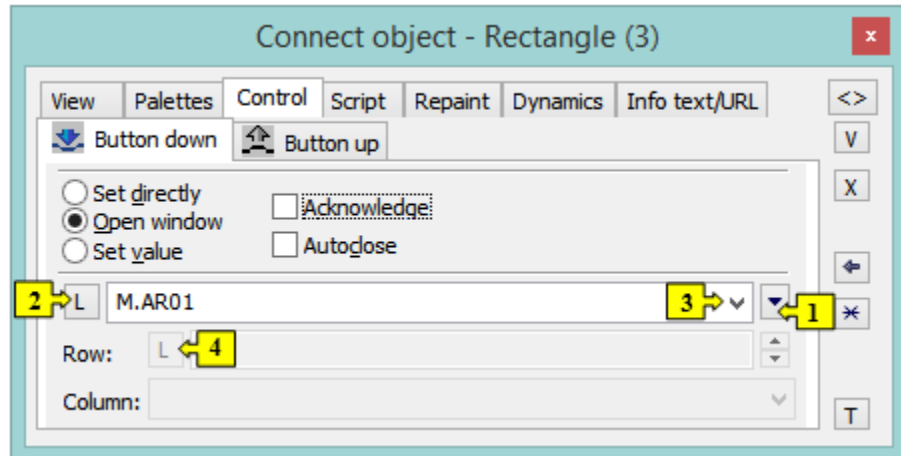

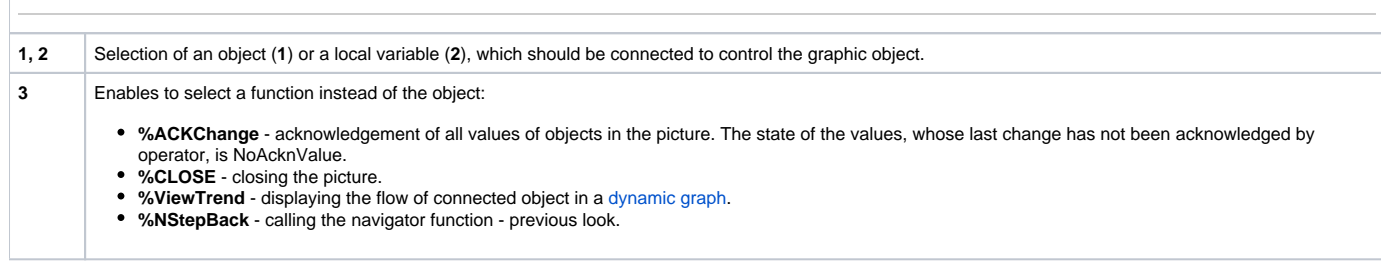

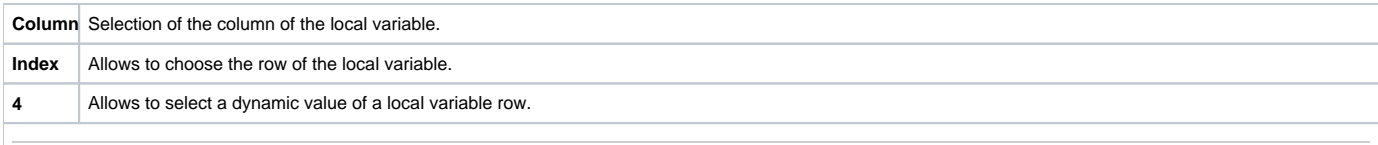

#### **Button down**

Control the graphic object by clicking over a graphic object in process [D2000 HI.](https://doc.ipesoft.com/display/D2DOCV11EN/D2000+HI+-+Human+Interface) It can have two states:

- Object is connected blue icon
- Object is not connected black icon

#### **Button up**

Control the graphic object by releasing the mouse button over a graphic object in process [D2000 HI.](https://doc.ipesoft.com/display/D2DOCV11EN/D2000+HI+-+Human+Interface) It can have two states:

- Object is connected blue icon
- Object is not connected black icon

#### **Set directly**

Fast setting of values of numerical type objects. Clicking the selection of graphic objects (in the picture opened in [D2000 HI\)](https://doc.ipesoft.com/display/D2DOCV11EN/D2000+HI+-+Human+Interface) opens the control window reduced to one input field. Entering the value into the input box sets the value as the value of connected object. To acknowledge the value, press the Enter key. Entering the value can be interrupted by pressing the Esc key.

#### **Open window**

Clicking the group of graphic objects (in the picture opened in [D2000 HI](https://doc.ipesoft.com/display/D2DOCV11EN/D2000+HI+-+Human+Interface)) opens the control window of the connected object. The type of the control window depends on the type of connected object.

In case of graphic information windows (pictures, graphs), this type of control allows to open these windows on [D2000 HI](https://doc.ipesoft.com/display/D2DOCV11EN/D2000+HI+-+Human+Interface) desktop. The button [Position](https://doc.ipesoft.com/display/D2DOCV11EN/Modes+of+Control+Connected+Object#ModesofControlConnectedObject-umiestnenie) appears in the tab. It allows to define the position of the graphic information window in [D2000 HI](https://doc.ipesoft.com/display/D2DOCV11EN/D2000+HI+-+Human+Interface).

#### **Set value**

Setting of the value for the object. The value, defined in the input field, will be set for selected object. There are implemented the following ways on how to set the value:

- ON object value will be set to TRUE
- OFF object value will be set to FALSE
- ONOFF object value will be set to the opposite value (from TRUE to FALSE and from FALSE to TRUE)
- KVIT object value will be set to KVIT (alarm acknowledgement)

#### **Acknowledgement**

If the option is checked, then any change of the object attribute will have to be acknowledged by an operator in [D2000 HI](https://doc.ipesoft.com/display/D2DOCV11EN/D2000+HI+-+Human+Interface).

#### **Autoclose**

If checked, the change of object attribute will close the control window in [D2000 HI](https://doc.ipesoft.com/display/D2DOCV11EN/D2000+HI+-+Human+Interface).

For more information on connecting the object to control see the topic [Connecting objects to control](https://doc.ipesoft.com/display/D2DOCV11EN/Connecting+to+Control).

# <span id="page-3-0"></span>**Script**

#### **Reference variable**

Definition of a reference variable for use in the script.

#### Metadata

Assignment of application data ([metadata](https://doc.ipesoft.com/display/D2DOCV11EN/Metadata)) to a graphic object. If the object contains some metadata, the name of the first record will be displayed in the button. Multiple records are indicated by ",...".

#### **OnClick Event Handler ...**

Definition of the event [OnClick.](https://doc.ipesoft.com/display/D2DOCV11EN/OnClick)

# <span id="page-4-0"></span>**Repaint**

The tab **Repaint** defines the way on how to repaint the group of graphic objects in the picture when the value of connected object has changed. And how to repaint it while blinking. The tab contains the following methods:

## **All object area**

All the selection of graphic object together with its background will be repainted.

#### **Object**

Only the selection of graphic object will be repainted.

#### **Object with background**

Object with a rectangle as a background will be repainted. This background rectangle takes a background color.

# <span id="page-4-1"></span>**Dynamics**

#### **Draw dynamic part only**

If checked, only the part of object, that corresponds to the last change of connected object, will be redrawn.

#### **Min. / Max.**

When the value of connected object is within the interval, the size of the selection of graphic object will be changed.

## **Direction**

Dynamic drawing direction:

- From centre
- To centre
- From centre horizontally
- From centre vertically
- Left to right
- To bottom
- Right to left
- Bottom to top

#### **Cancel dynamic drawing**

Cancels defined settings for dynamic drawing of the selection of graphic objects.

For more information on connecting the object to dynamic drawing see the topic [Connecting the object to dynamic view](https://doc.ipesoft.com/display/D2DOCV11EN/Connecting+to+Dynamic+View).

# <span id="page-4-2"></span>**Info text**

#### **Info text**

A text to be displayed as a tooltip when user points the mouse cursor to the group of graphic objects (in the picture opened in [D2000 HI](https://doc.ipesoft.com/display/D2DOCV11EN/D2000+HI+-+Human+Interface)). Possibility to use the [Dictionary](https://doc.ipesoft.com/pages/viewpage.action?pageId=3443207) (to open, press **CTRL+L**).

# **URL**

Definition of URL address to open a web page from the picture. The address may be set also in the picture script by the function %HI\_SetOBJURL.

ന **Related pages:** [Connecting graphic objects](https://doc.ipesoft.com/display/D2DOCV11EN/Connecting+Graphic+Objects)